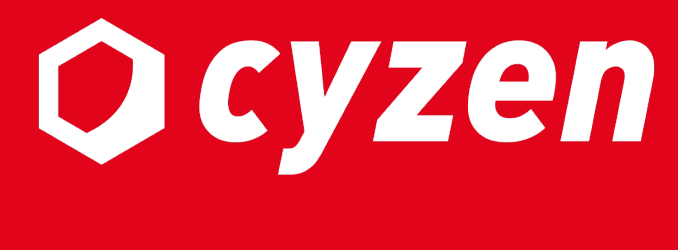

**パフォーマンス機能 操作マニュアル**

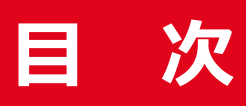

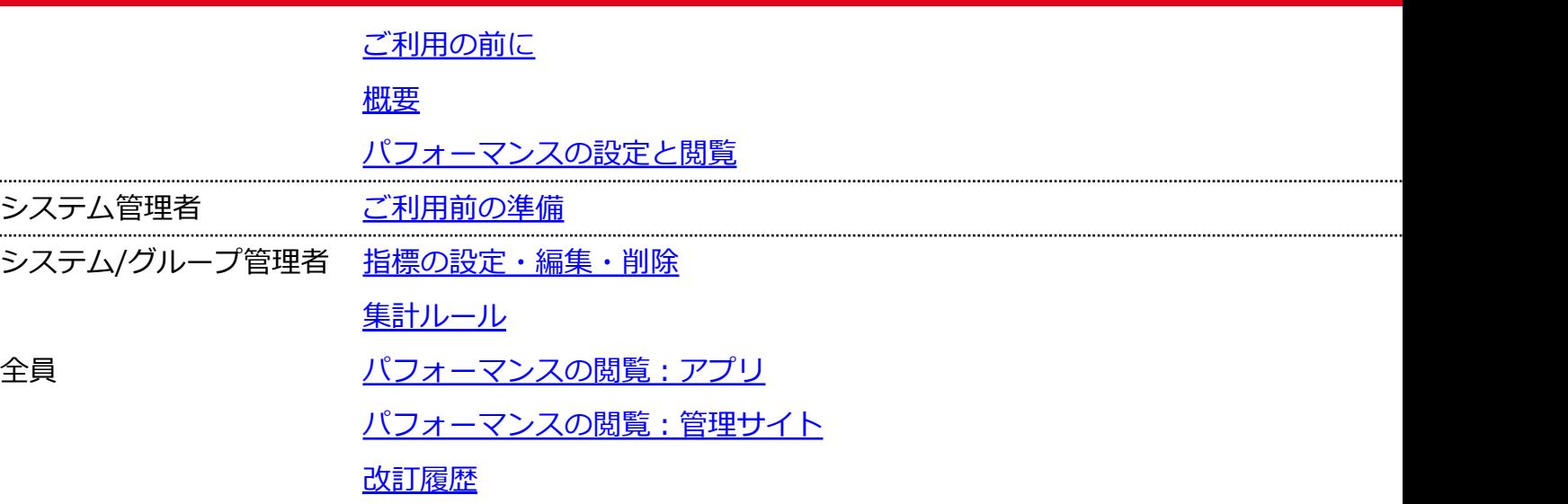

# **ご利⽤の前に**

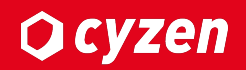

### ■利用開始について

・弊社カスタマーサポートまでご連絡ください。

### ■ご利用可能なバー**ジョンについて**

・Android: 3.41.0 以降(ただし、3.59.0未満はサポート対象外) ・iOS: 3.39.0 以降(ただし、3.56.0未満はサポート対象外)

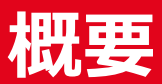

パフォーマンスの概要を説明します。

※本項はオンラインマニュアルへ移行しました。以下ご参照ください。

パフォーマンスとは

**O** cyzen

パフォーマンス設定は以下の手順で行います。

#### **1. パフォーマンス表⽰を有効にします。**

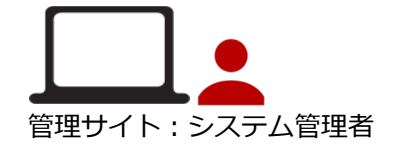

企業全体でパフォーマンス表⽰を有効にします。 以降、グループ毎に⾒せる指標を設定します。

#### **2. グループ毎に指標を設定します。**

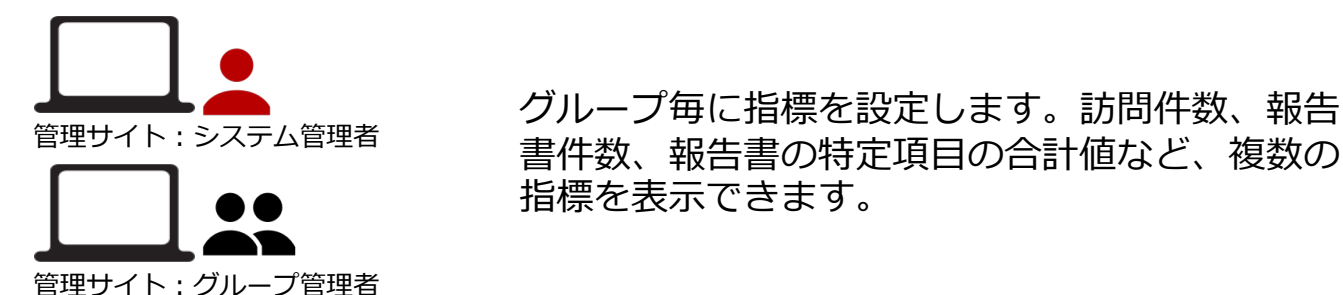

#### **3. アプリや管理サイトでパフォーマンスを閲覧できます。**

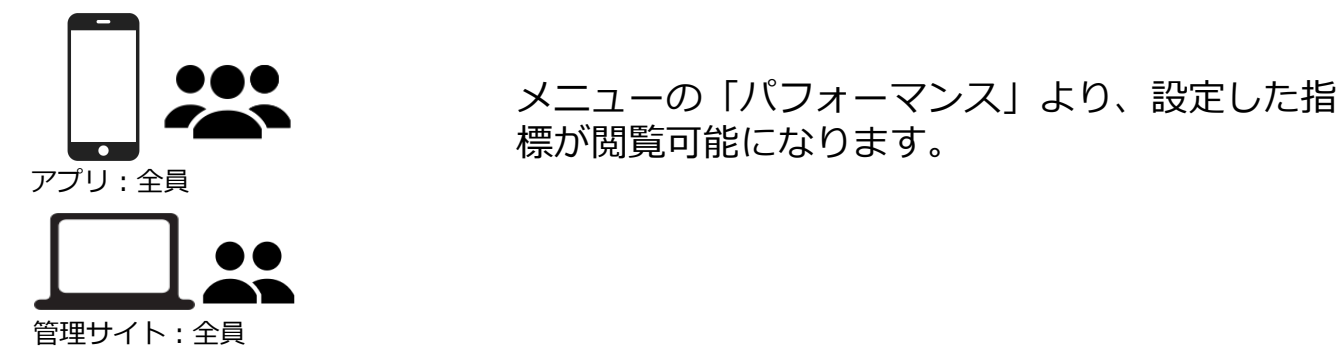

### **ご利⽤前の準備**

パフォーマンス機能を利⽤するには、管理サイトで機能を有効にする必要があります。

※本項はオンラインマニュアルへ移行しました。以下ご参照ください。

パフォーマンス機能の利⽤を有効にする

### ※管理サイトで設定後は、アプリ側で「設定の同期」を忘れずに行ってください。

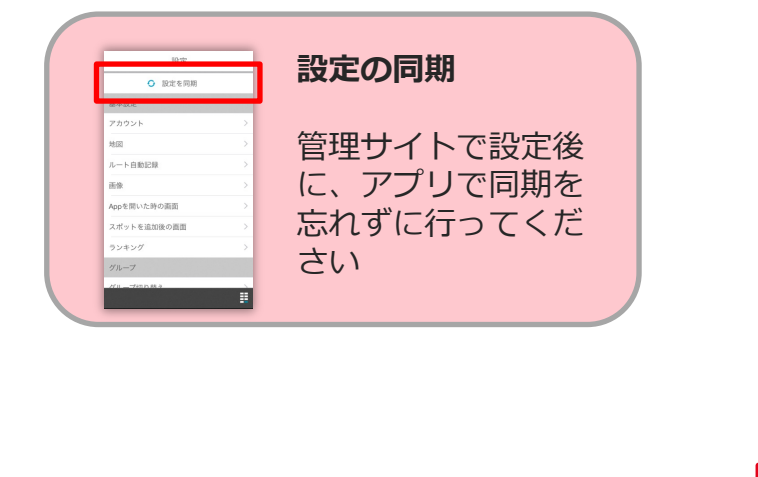

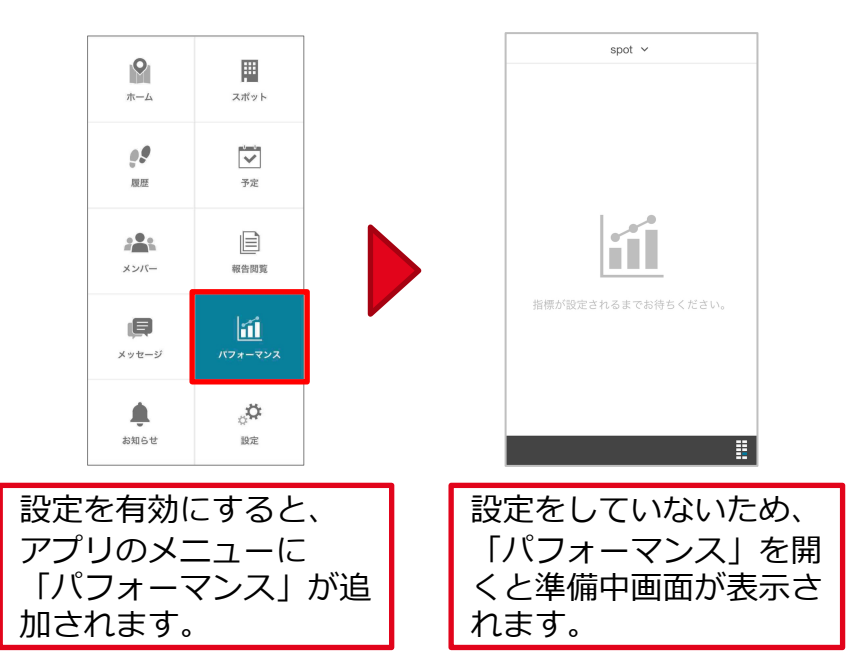

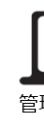

### **指標の設定・編集・削除**

パフォーマンス設定画⾯で指標を設定・編集・削除する⽅法を説明します。

※本項はオンラインマニュアルへ移行しました。以下ご参照ください。

指標の設定・編集・削除

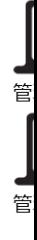

# **集計ルール**

パフォーマンス指標作成時に設定できる集計ルールについて説明します。

※本項はオンラインマニュアルへ移行しました。以下ご参照ください。

指標の集計ルールについて

**パフォーマンスの閲覧︓アプリ -1**

### **Ocyzen**

※パフォーマンスの閲覧権限がない場合は、閲覧することができません。一般ユーザーは、所属グループで 「他メンバーの情報の閲覧」が許可されていない場合は、閲覧することができません。 グループ管理者・⼀般ユーザーどちらも同じ内容が表⽰されます。

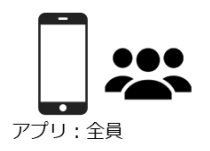

### **1. アプリでパフォーマンスを⾒る**

アプリメニューの「パフォーマンス」を開きます。 トップ画⾯では管理者が設定した指標ごとに表⽰されており、指標欄・⼈をタップすると詳細に表⽰します。

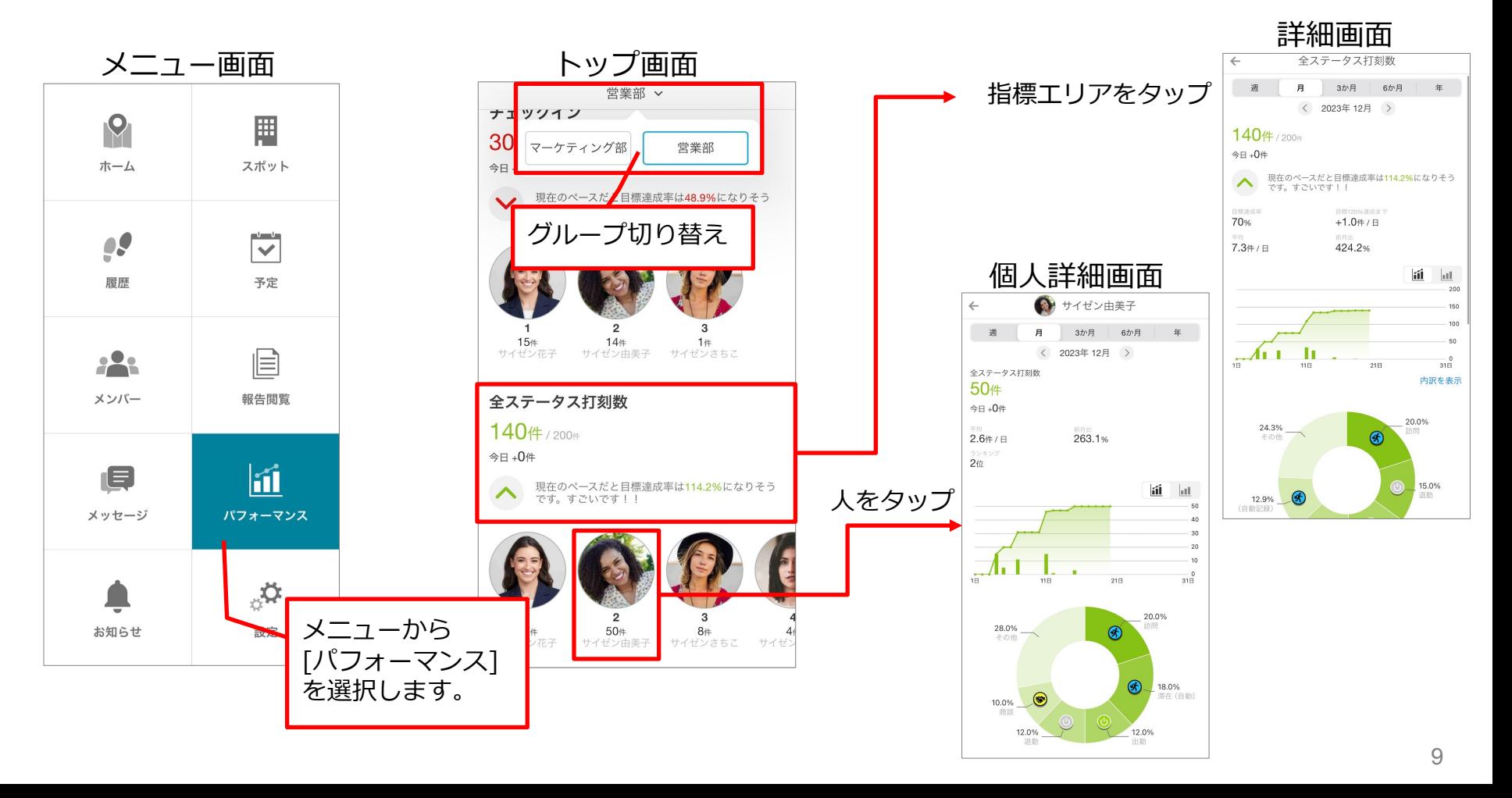

### **2. 指標の詳細を⾒る**

指標をタップすると、その指標の詳細が閲覧できます。グラフをタップすると詳細一覧が 表示されたり、報告書名やスポット名、ユーザーをタップ各詳細画面に遷移します。

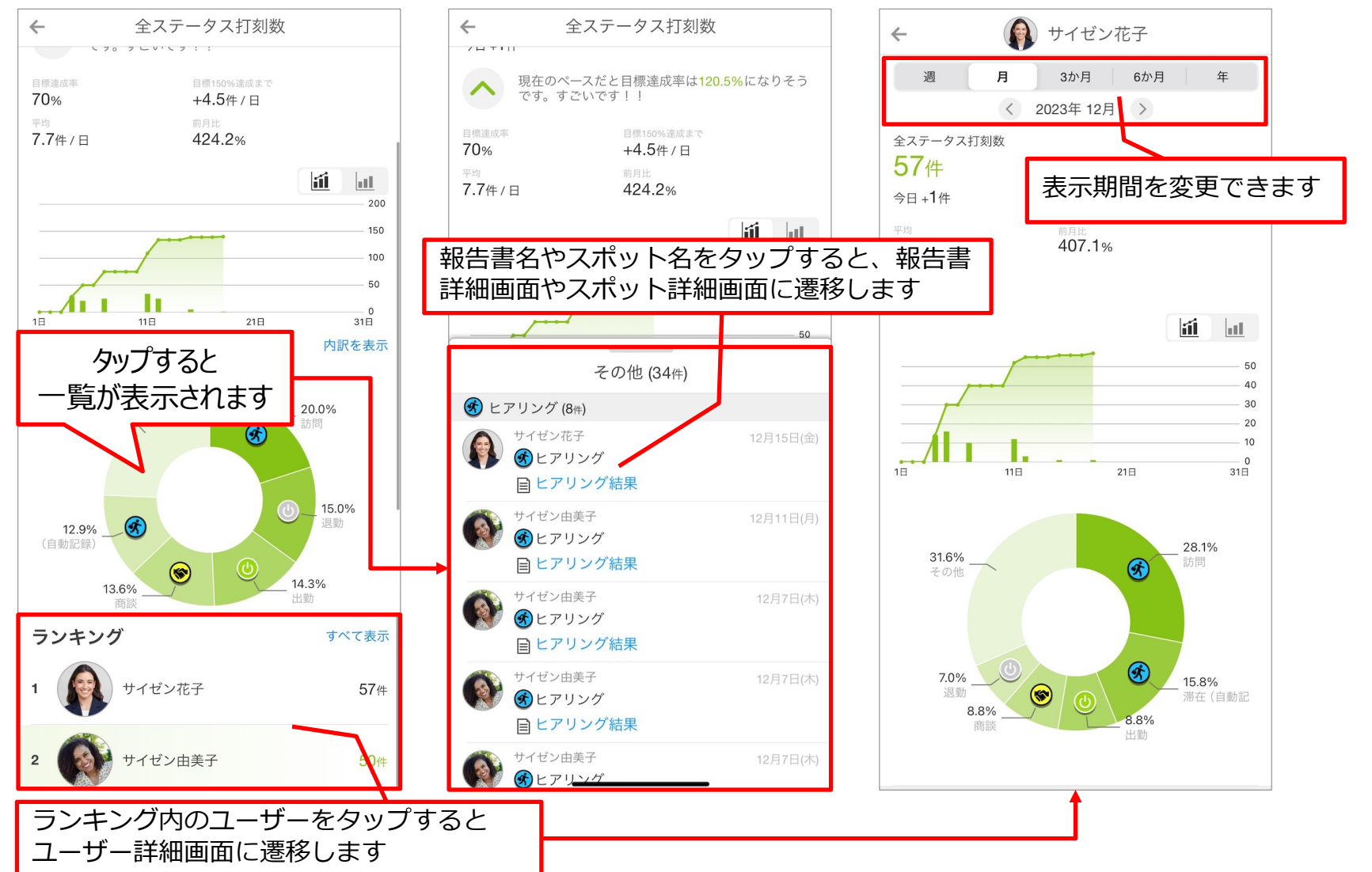

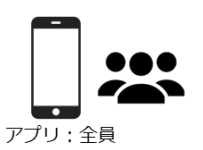

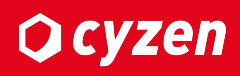

## パフォーマンスの閲覧: 管理サイト

管理サイトでパフォーマンスを閲覧する⽅法を説明します。

※本項はオンラインマニュアルへ移行しました。以下ご参照ください。

指標を設定する

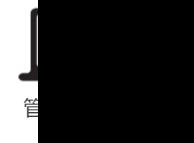

# **改訂履歴**

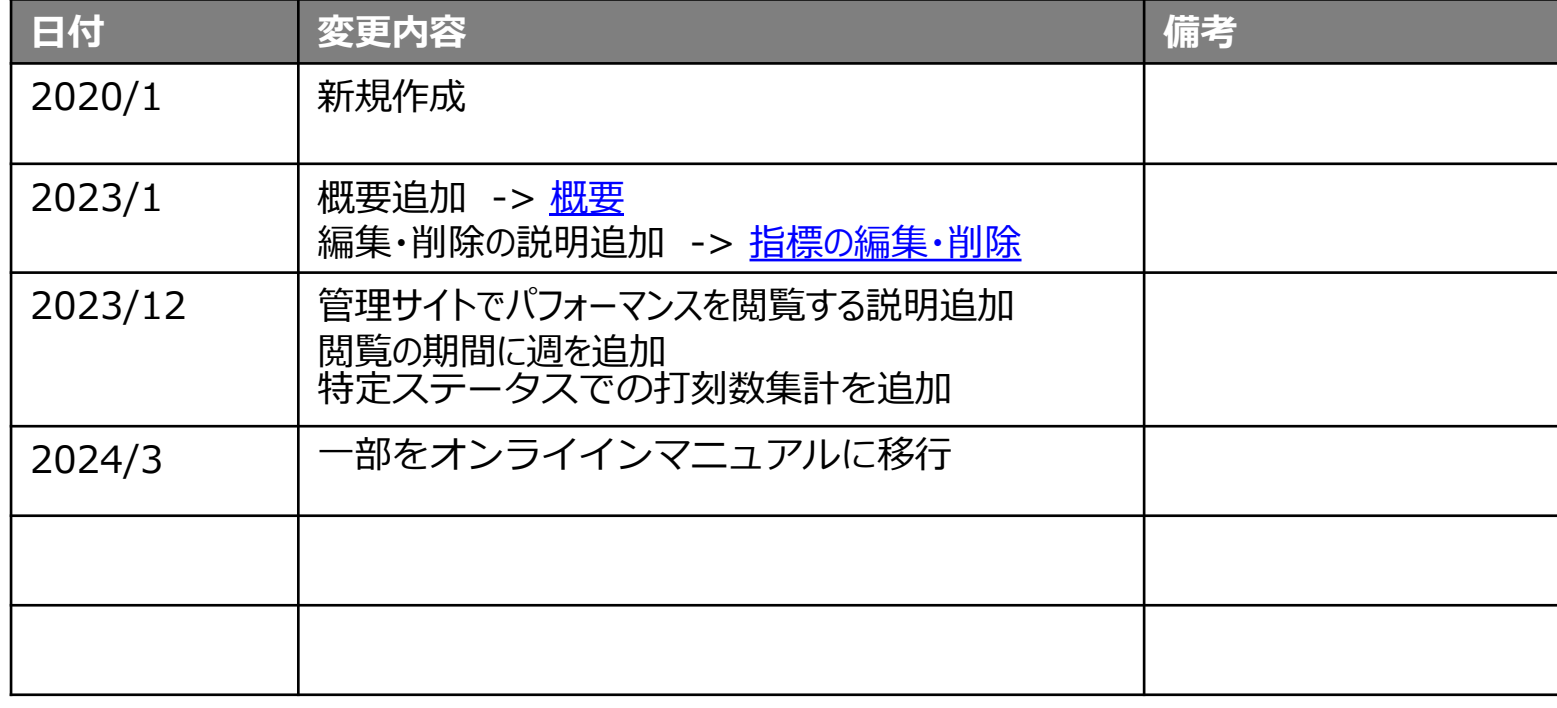

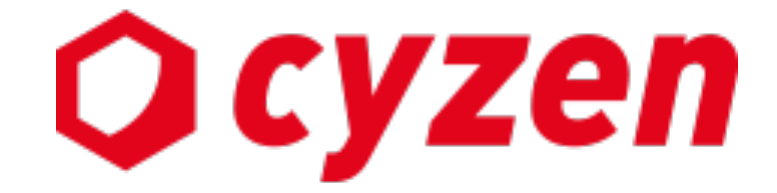

### サービス提供元

レッドフォックス株式会社

東京都中央区銀座三丁⽬4番1号 ⼤倉別館5階 https://www.cyzen.cloud

レッドフォックス 株式会社 カスタマーサポート •Email:cyzen-support@redfox.co.jp

cyzenはレッドフォックス株式会社の商標です。

Copyright © 2024 redfox, Inc. All Rights Reserved.